## **How to Free Up Space in OneDrive Folder**

These directions will show you how to change locally available OneDrive files back to online-only to free up space on your laptop.

- 1. From the Windows desktop, click on **File Explorer**. *Note: File Explorer can also be located by right clicking on the Start Button or typing into the Search.*
- 2. Click on **OneDrive**.
- 3. The icon to the right of the folder/file will indicate its status.
	- a. **Cloud** files are located on OneDrive in the cloud, online-only.
	- b. **Circle with check** files are located in the cloud and the laptop, locally available.
- 4. To free up space and return files/folders back to the cloud, right-click on a file/folder that has a circle with a check and select **Free up space**.

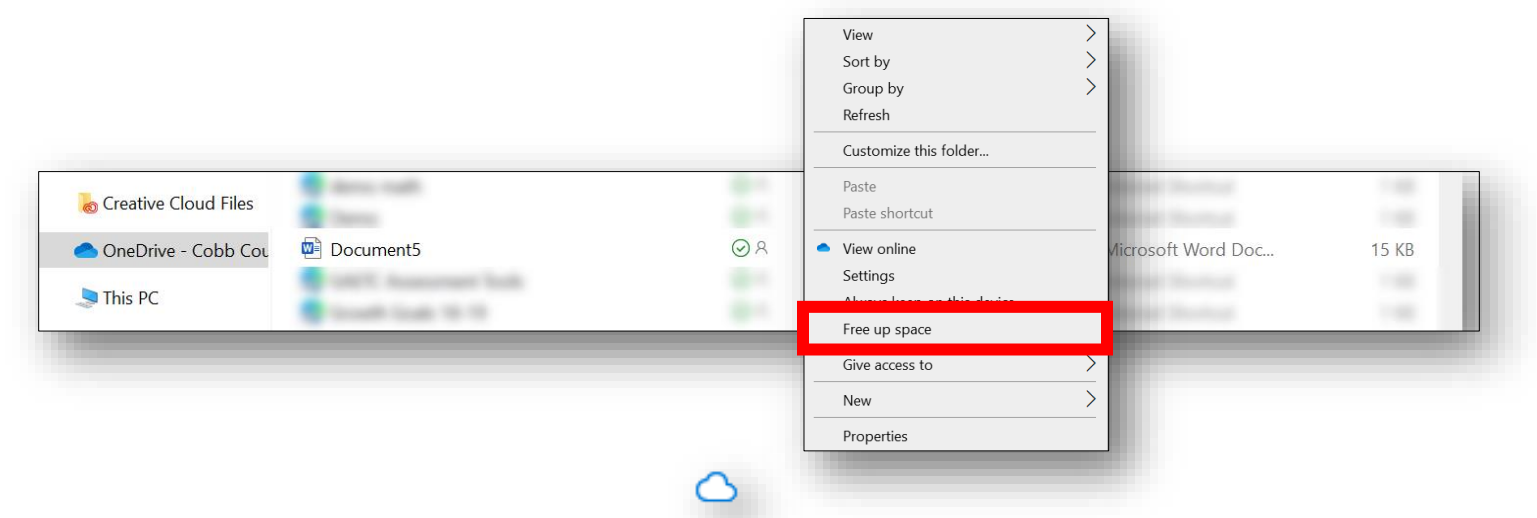

5. The file/folder icon will change to a cloud. *Note: Changing a file to online-only does NOT delete it from your OneDrive. When you open an onlineonly file on your device, it downloads to your device and becomes a locally available file again.*

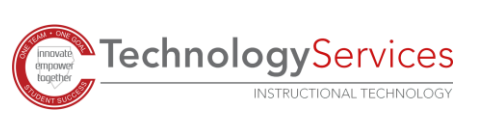

✓

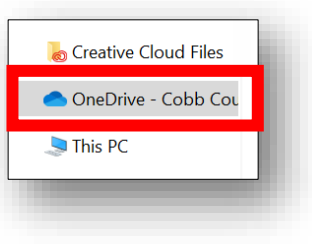

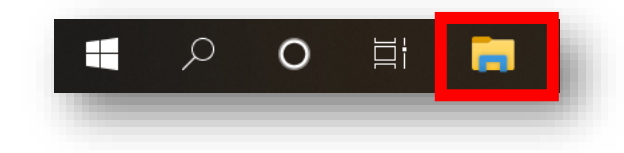